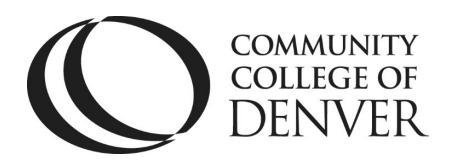

 Teaching & Learning Center Cherry Creek Building – Room 224 1111 W. Colfax Ave. Denver, CO 80204 303.352.3201 | [tlc@ccd.edu](mailto:tlc@ccd.edu) 

## Using the Accessible D2L HTML Templates

- 1. Log into D2L and navigate to a course shell created in Fall 2020, or later.
- 2. On the purple navigation bar, click on the "Content" link.

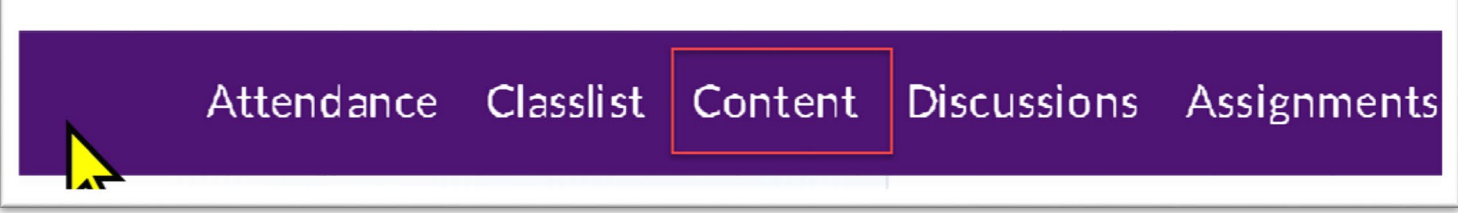

3. Click on the blue dropdown menu labeled "Upload/Create", and the option "Create a File.

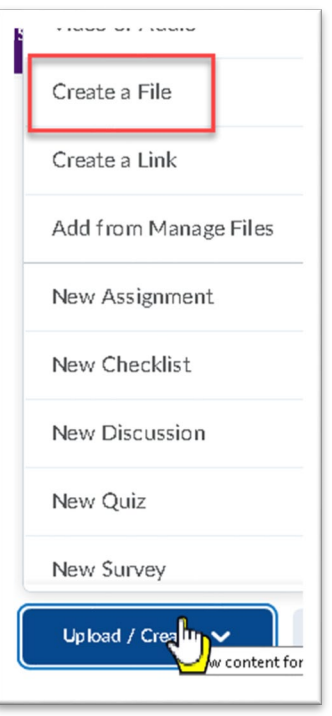

4. Give your new page an appropriate title.

Mailing Address: Campus Box 650 | P.O. Box 173363 | Denver, CO 80217

5. Within the "Select a Document Template" menu, select your desired type of content (Note: you can find instructions within each page).

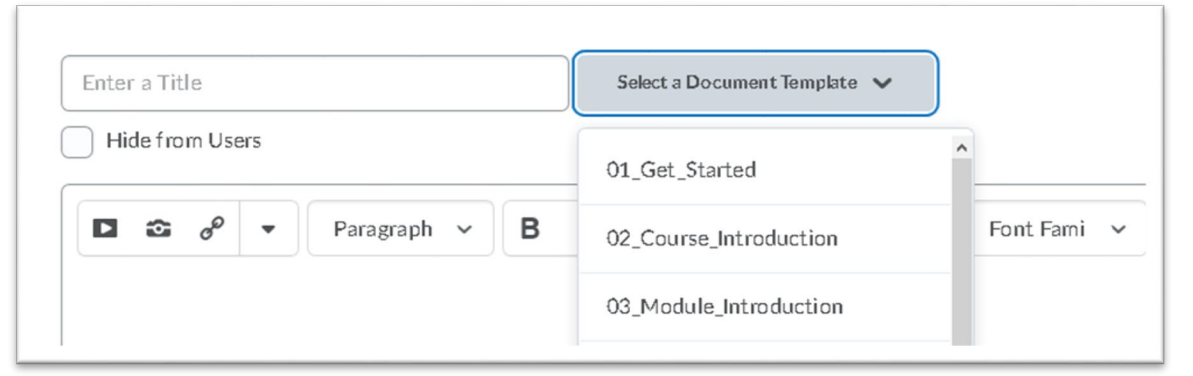

- 6. When you copy in your own content, please be aware of the following:
	- a. If pasting from an Office app like Word, you will be prompted to remove or keep the formatting. For best results, click the **Remove Formatting** button.

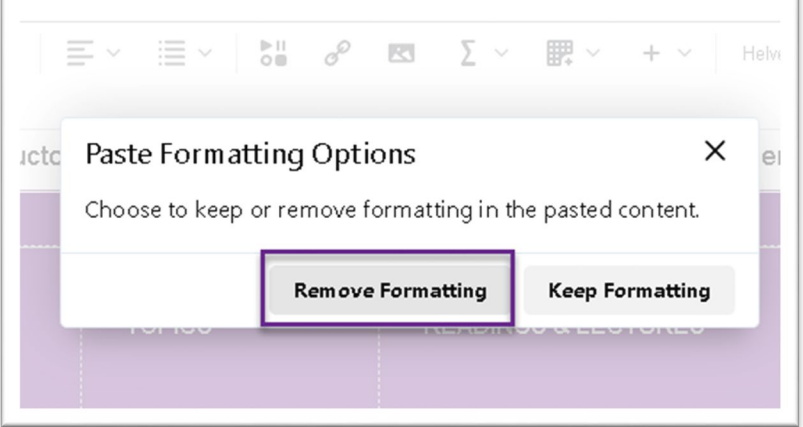

b. If you are pasting material from another source, like a web browser, it is best to first paste into Notepad. This will remove any conflicting formatting, as D2L may not always display a prompt.

7. If any content is still not properly styled, highlight the text, and then format it using the styles on the left of the toolbar. **Avoid styling the text by using the in-line font tools on the right.**

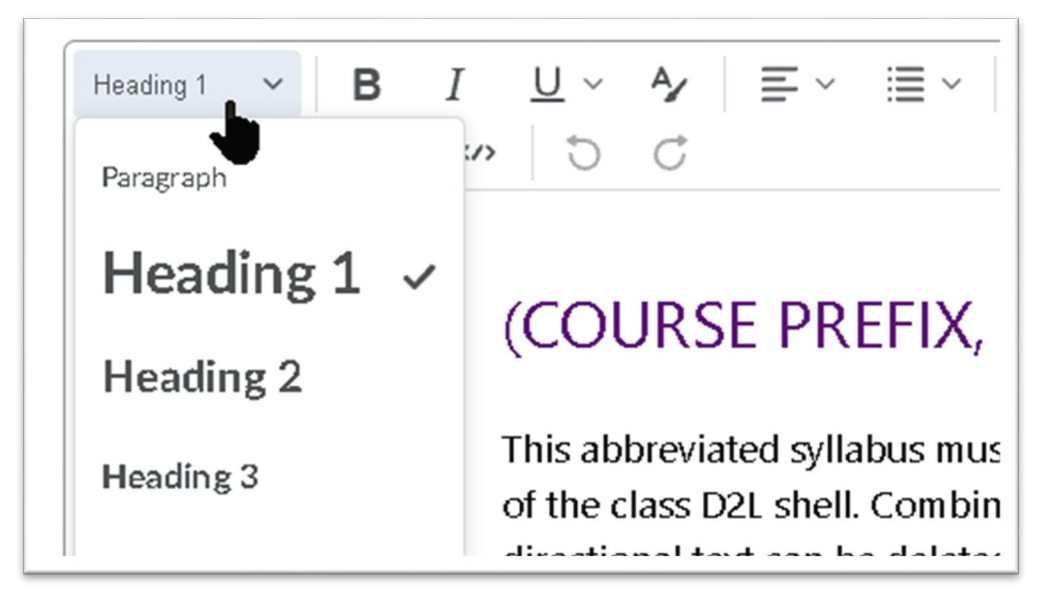

For additional help or one-on-one training in the use of these templates, please contact: Jennifer Maxwell at [Jennifer.maxwell@ccd.edu.](mailto:Jennifer.maxwell@ccd.edu)